## **Aviary Image Editor Aviary.com Removing
Red
Eye
and
Using
the
Cloning
Stamp**

1.

Sign
in
on
Aviary.com,
go
to
"Create,"
and
select Image
Editor

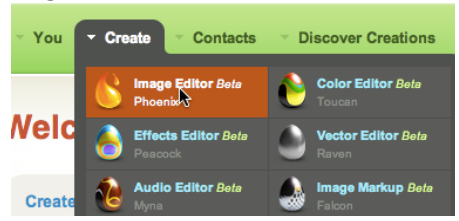

2.

Select
"Load
Existing
File,"

Select
your
photo,
and click
"Upload."

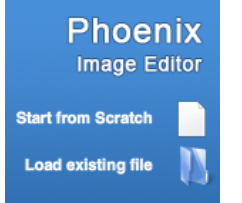

3.

Once
your
image
loads,
click
on
the
Paintbrush.

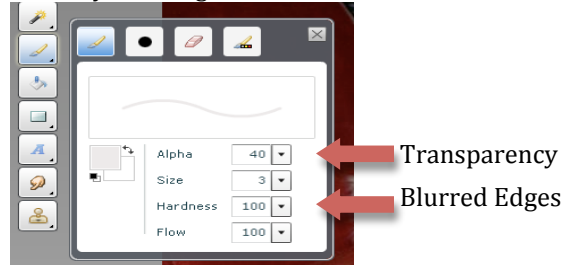

REMEMBER
everything
can
be
undone
by
going
to the
Edit
menu
and
selecting
"Undo!"

4.

Select
a
dark
color
for
the
dog's
pupils
by
clicking on the small box, selecting the color, and click "OK."

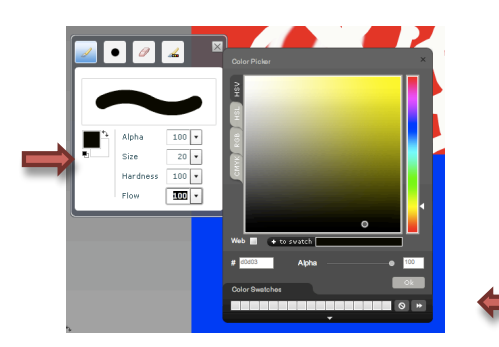

5.

Adjust
size
of
brush
to
fit
dog's
pupil
and
paint them
in.

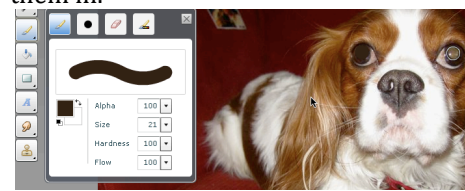

6.

Pick
a
lighter
color,
decrease
the
size
of
the
brush, and
add
points
of
lights
to
the
dog's
eyes.

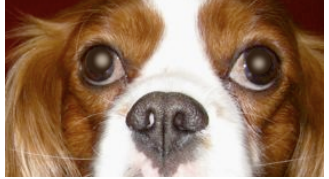

7.

Select
the
clone
stamp
tool.

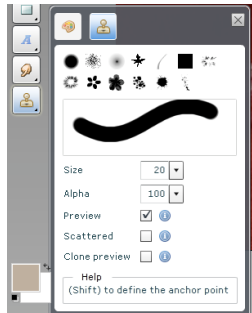

8.

Press
"shift"
and
select
the
part
of
the
picture
you want to copy. This will be marked with a "+" sign. Then
paint
over
the
section
you
wish
to
cover.

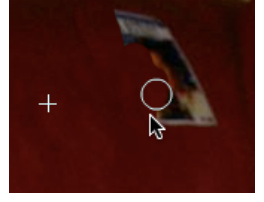

9. Save your work by clicking "Save." This will save it
as
part
of
the
site.

To
save
on
your
desktop
go
to the
File
menu
and
select
"Export
Image."

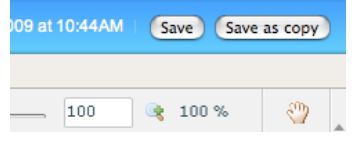

10.

After
you've
saved,
you
can
click
"Share
this Image"
and
see
the
URLs,
which
are
linked
to
your picture.

11.

Enjoy
using
Aviary!